## **การสร้างวีดีโอแบบมีปฏิสัมพันธ์**

#### (Interactive Video) **PlayPosit**

**TEXPlayposit** 

**อาจารย์ ดร.สมเกียรติ เพ็ชรมาก มหาวิทยาลัยราชภัฏสุรินทร์**

<mark>Interactive Content </mark>คือเนื้อหาที่ดึงดูดความสนใจของผู้ชมและทำให้ผู้ชมสื่อฯ มีส่วนร่วม ้ มีปฏิสัมพันธ์หรือทำปฏิกิริยาโต้ตอบกลับได้ระหว่างเนื้อหาที่เรานำาเสนอกับผู้ชมเช่น ผู้ชมสามารถคลิก ้ตอบคำถามสามารถคลิกหยุด คลิกปุ่มตอบ ทำกิจกรรมตามที่กำาหนด แสดงความคิดเห็น ฯลฯ ซึ่ง เนื้อหาในรูปแบบ Interactive จะช่วยให้ผู้ชมติดตามชมเนื้อหานานขึ้น เนื่องจากมีความน่าสนใจ มากกว่า เนื้อหาแบบปกติที่ดูได้อย่างเดียว และนอกจากนี้ในระหว่างที่รับชม ผู้ชมก็สามารถวัดประเมิน ่ ความรู้ความเข้าใจในเนื้อหาไปในระหว่างที่รับชมได้ด้วย ซึ่งในปัจจุบันมีการนำรูปแบบ Interactive Content มาใช้ในเว็บไซต์มากขึ้น

# edbuzz **ความแตกต่างระหว่าง** Edpuzzle vs Playposit

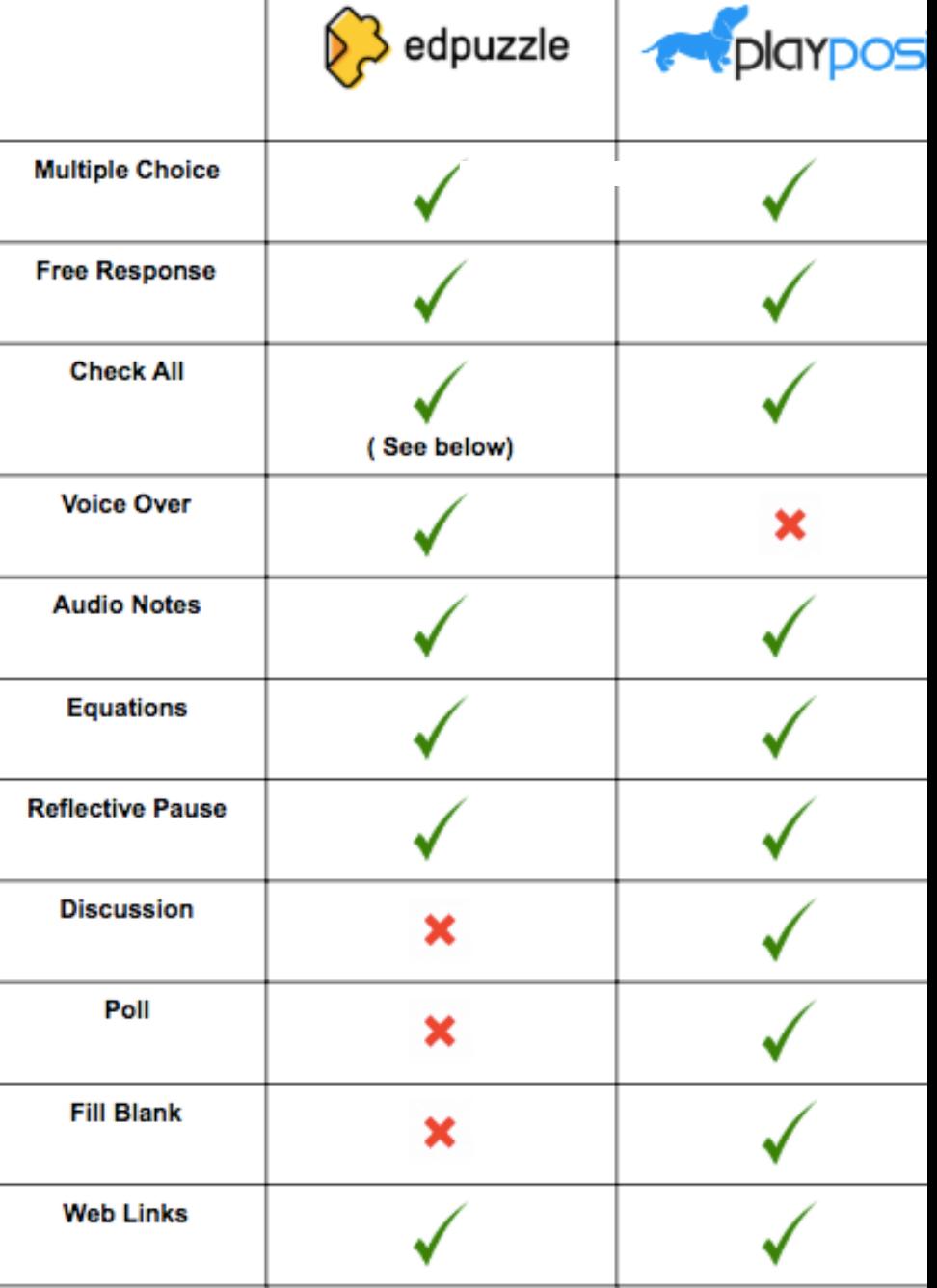

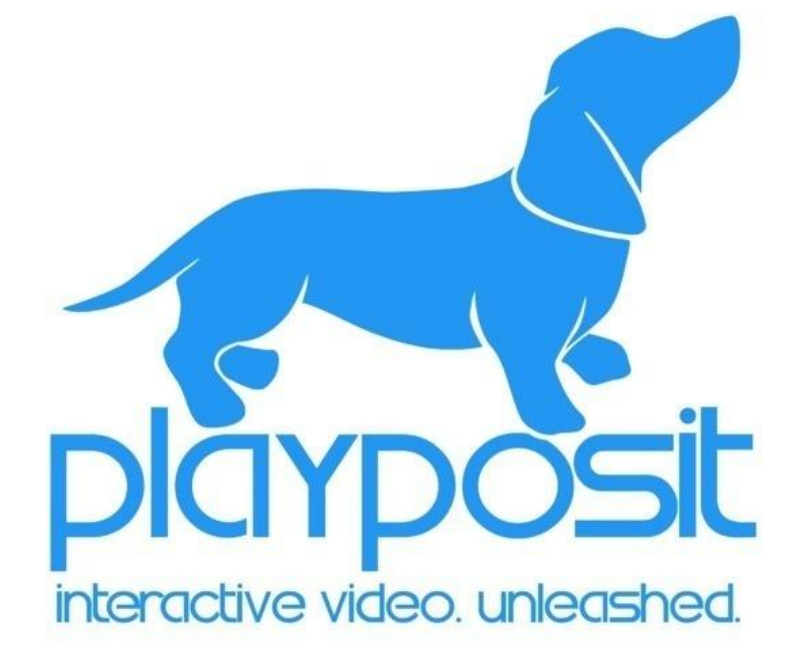

**การสร้างวีดีโอแบบมีปฏิสัมพันธ์ (Interactive Video) ด้วย Playposit**

การสมัครใช้งาน PlayPosit

การสร้าง Buib

การนำเข้าวิดีโอจาก Youtube

การแทรกคำถามปฏิสัมพันธ์

การสร้าง Class / QR Code

การเผยแพร่ Interactive Video

#### **Playposit : การสมัครใช้งาน**

#### ขั้นตอนมีดังนี้

1 ค้นหาที่คำว่า **Playposit** 2 คลิกเว็บไซต์ชื่อ **Playposit** 3 คลิก **SignUp เพื่อสมัครใหม่ เข้าใช้งาน**

\*\*\* กรณีเคยสมัครแล้ว ให้คลิก **Log In**

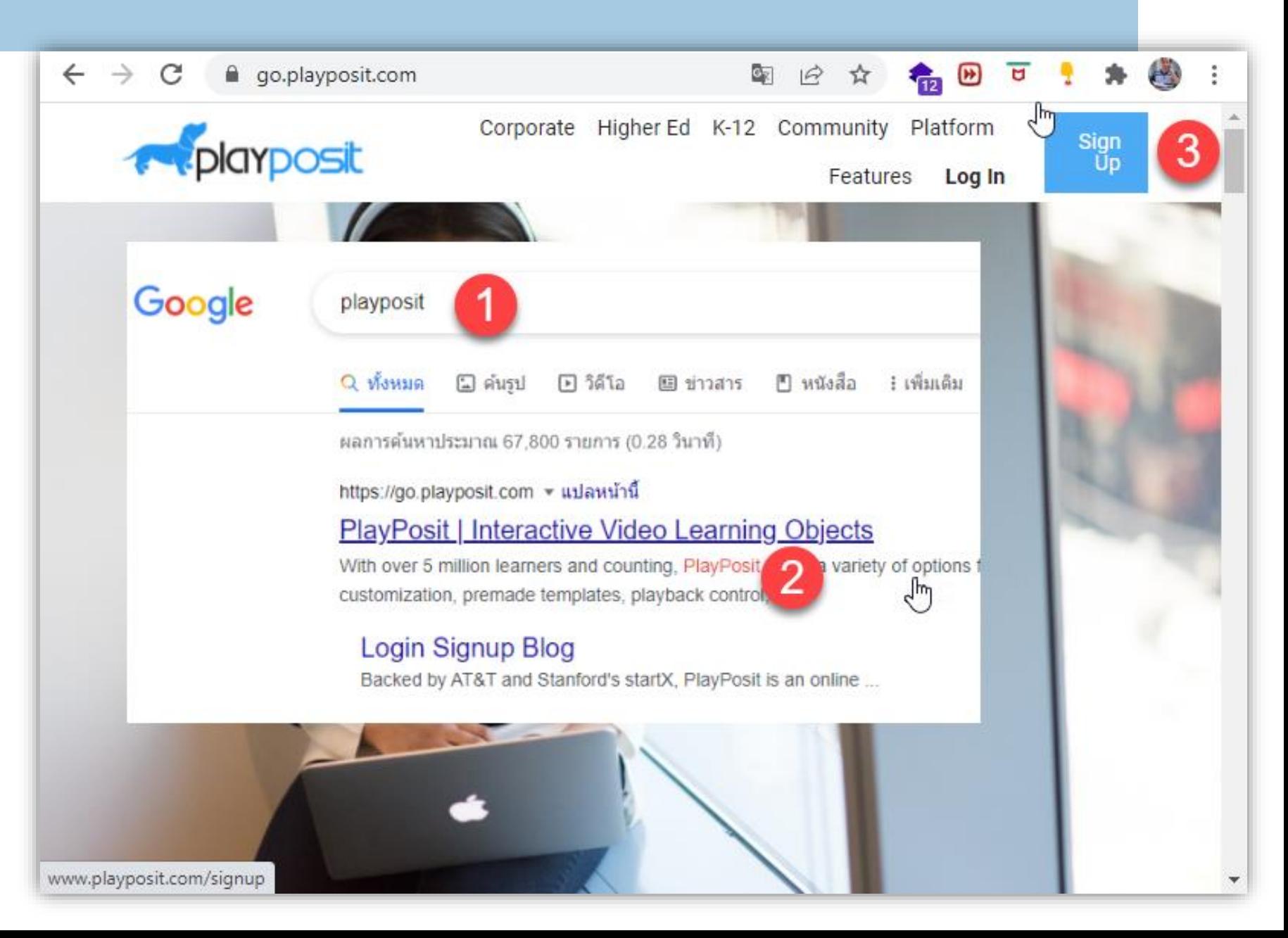

#### **Playposit : การเข้าใช้งาน Playposit**

#### *PROPOSIT*

#### ขั้นตอนมีดังนี้

1 สมัครด้วย **อีเมล์ Google (Gmail.com)** 2 คลิก **Instructor (ผู้สอน)** 3 คลิกระดับการศึกษา -> **Continue** 4 คลิกเกี่ยวกับเนื้อหา/วิชา **\*\* Where do you work?**

**คลิก Skip ข้ามไปได้**

**How do you hope to use interactive video?**

**คลิก Skip ข้ามไปได้**

Let's get started! Begin with PlayPosit Pro and 100,000 MB. Learn more here. **BEGIN PRO BASIC** 

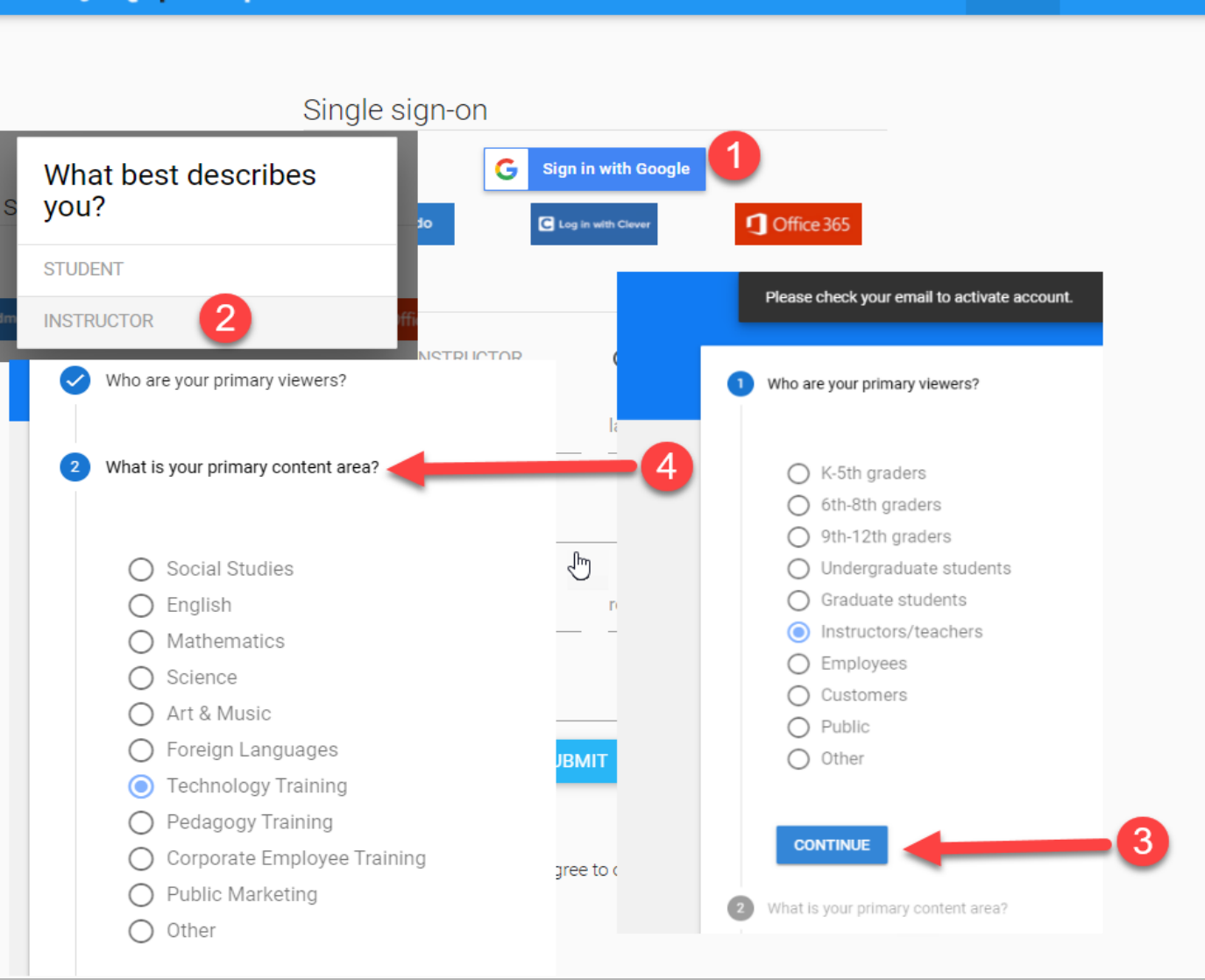

**Blog** 

**Signup** 

Login

#### **Playposit : การสร้าง BULB (New BULB)**

#### ขั้นตอนมีดังนี้

- 1 โปรไฟล์ของตนเอง
- 2 คลิก **My BULB**
- 3 คลิก **Add New BULB**

#### \*\*\* เมื่อสร้างเสร็จแล้วตั้งค่ารูปภาพหรือค่า อื่นๆๆ โปรไฟล์ส่วนตัวได้

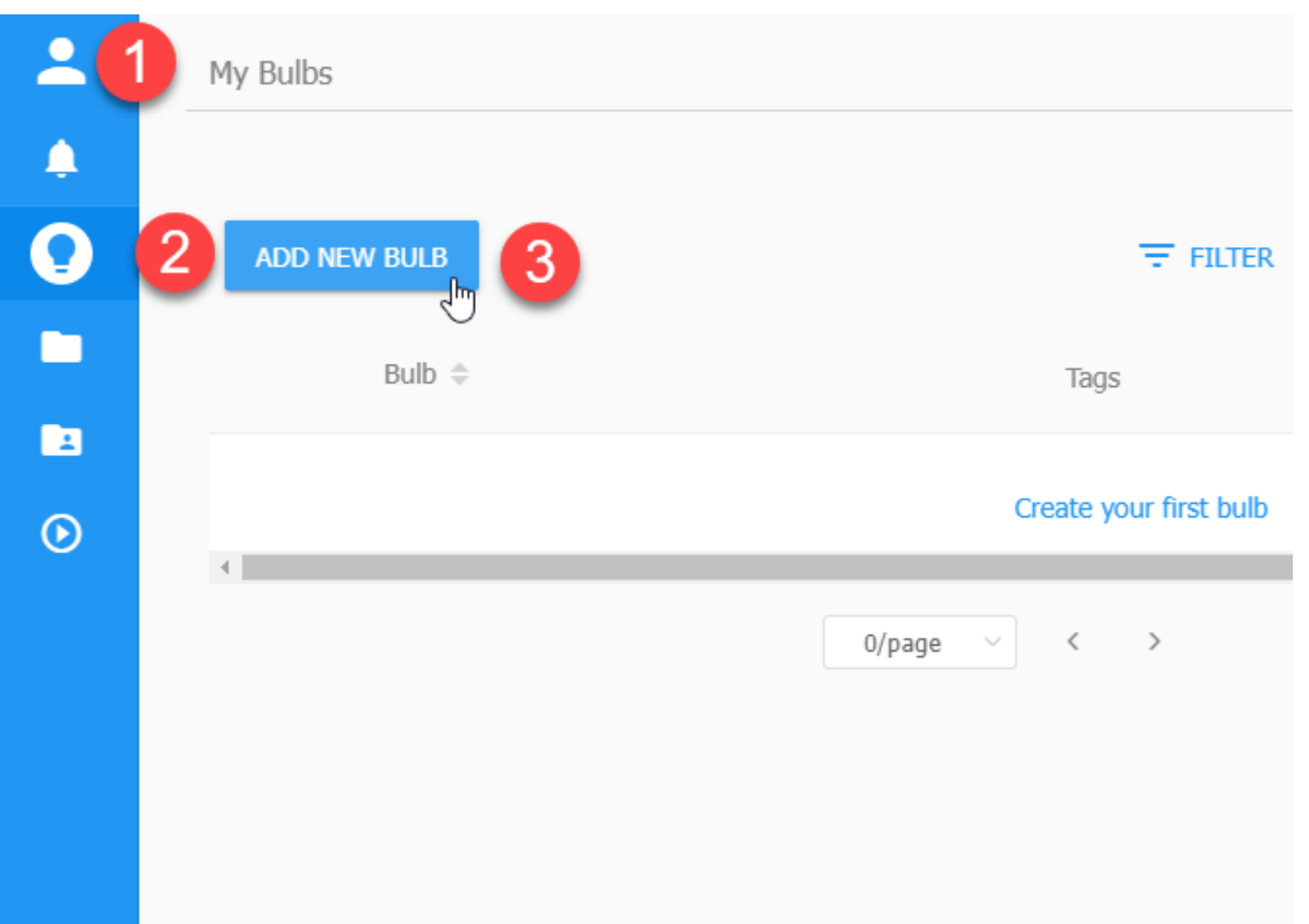

#### **Playposit : การนําเข้าวิดีโอจาก Youtube**

#### ขั้นตอนมีดังนี้

- เลือกการนำเข้าแบบ Youtube \*\*\* แนะนำแบบนี้เพราะไม่เปลืองพื้นที่
- 2 คลิก URL Youtube
- 3 หน้าจอของ Youtube
- 4 ชื่อไตเติลของวีดีโอ
- 5 คลิก Customize หากต้องการแก้ไข 6 คลิก Done เพื่อยืนยัน

\*\*\* เมื่อสร้างเสร็จแล้วตั้งค่ารูปภาพหรือค่า อื่นๆๆ โปรไฟล์ส่วนตัวได้

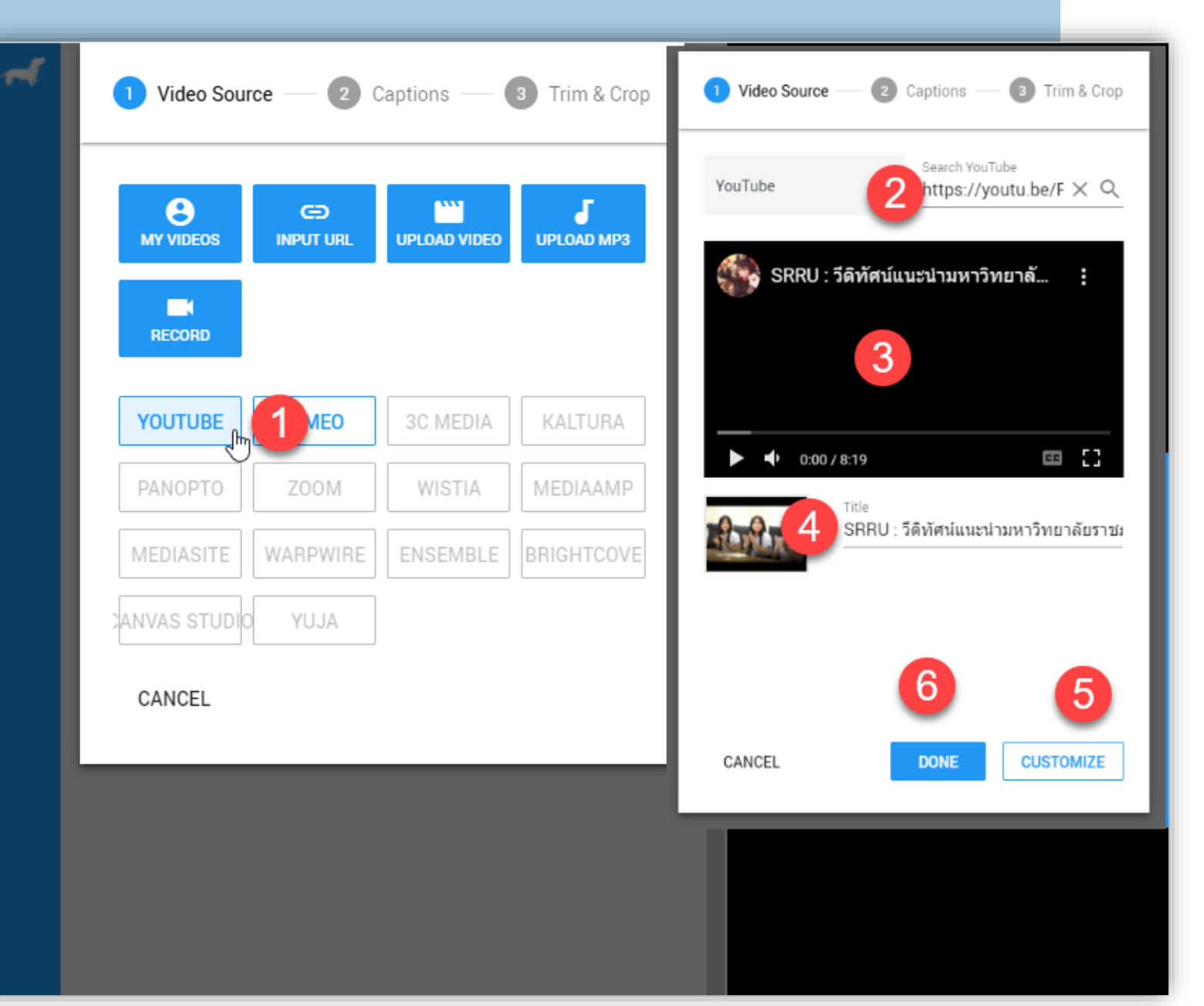

#### **Playposit : การแทรกคําถามปฏิสัมพันธ์**

#### ขั้นตอนมีดังนี้

1 คลิก เล่น เพื่อดูช่วงของที่เพิ่มคำถาม \*\*\* เลื่อนไปเรื่อย คลิกเลือกตามที่ต้องการ

- 2 แสดงช่วงเวลาที่ต้องการ
- 3 คลิก **Add An Interaction AT**
- 4 เลือก **Multiple Choice**
- 5 ค าแบบ **แบบตัวเลือก**
- 6 **คําถาม**
- 7 ตัวเลือก **ข้อใดถูกต้อง** คลิกด้านหน้า 8 คลิกเพื่อเพิ่มตัวเลือก 9 เมื่อสร้างค าถามครบถ้วน **คลิก Done** 10 คลิก **Review** เพื่อดูตัวอย่าง 11 คลิก **Save and Exit** เพื่อบันทึก

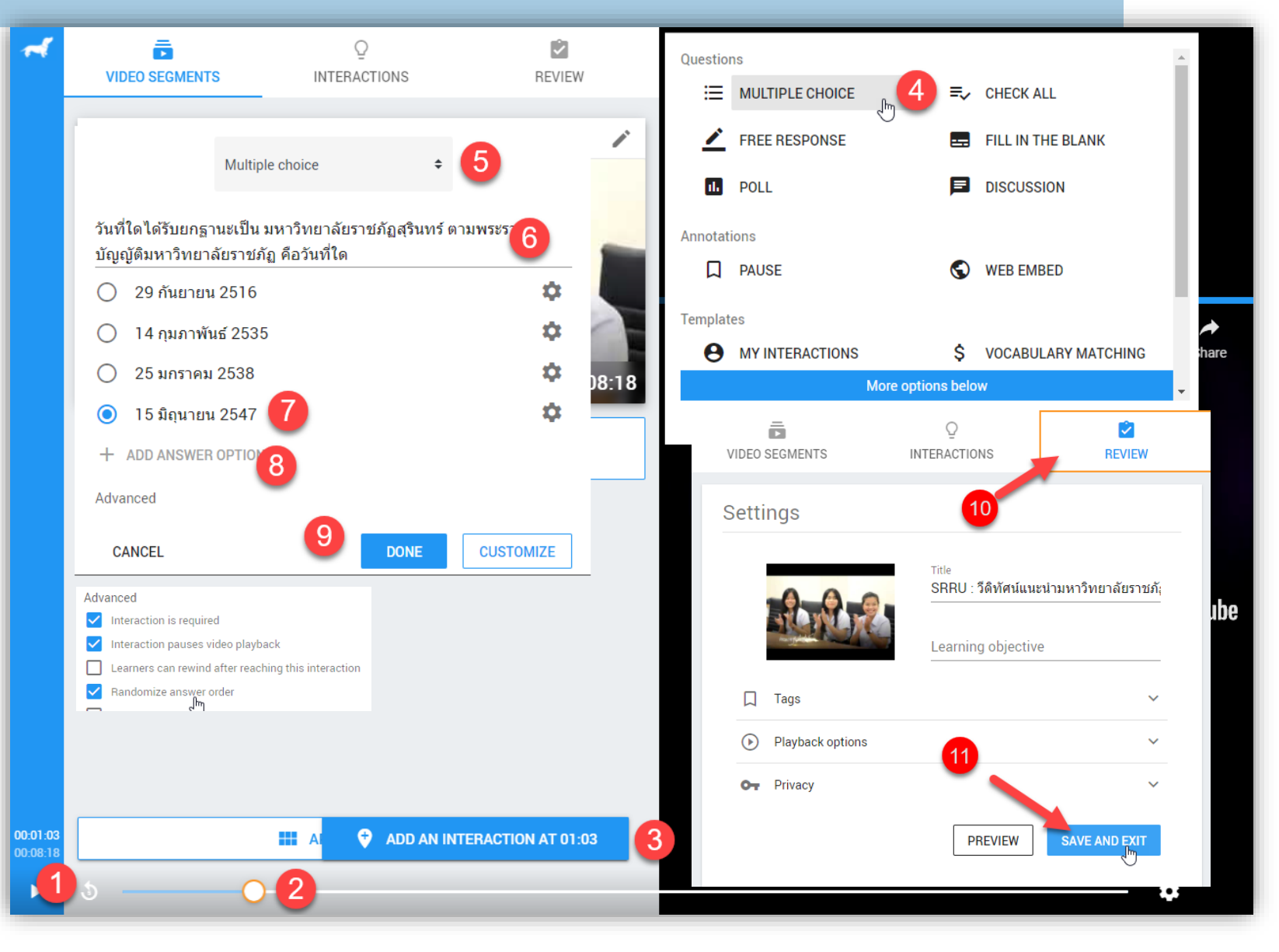

#### **Playposit : การสร้าง Class เพื่อเตรียมนําเผยแพร่**

#### ขั้นตอนมีดังนี้

- 1 คลิก จุด 3 จุด เพื่อเข้าจัดการระบบ 2 คลิก **Assign** เพื่อตั้งค่า
- 3 คลิก **Get ASSIGN LINK**
- 4 เลือก **CREATE CALSS**
- 5 ระบุชื่อ **Name Class**
- 6 คลิก **Save** เพื่อบันทึก Class \*\*\*\* เมื่อได้ Class แล้วให้เข้าตั้งค่าวัน-เวลา
- 7 คลิก **ASSIGN TO CLASS**

#### 8 คลิก **Unassigned – Select Date \*\*\* หากเราใช้ประจําตั้งระยะเวลาเป็นปี**

9 คลิก **OK** เพื่อยืนยันการตั้งวัน-เวลา 10 แสดง **Link** ที่ตั้งค่าไว้

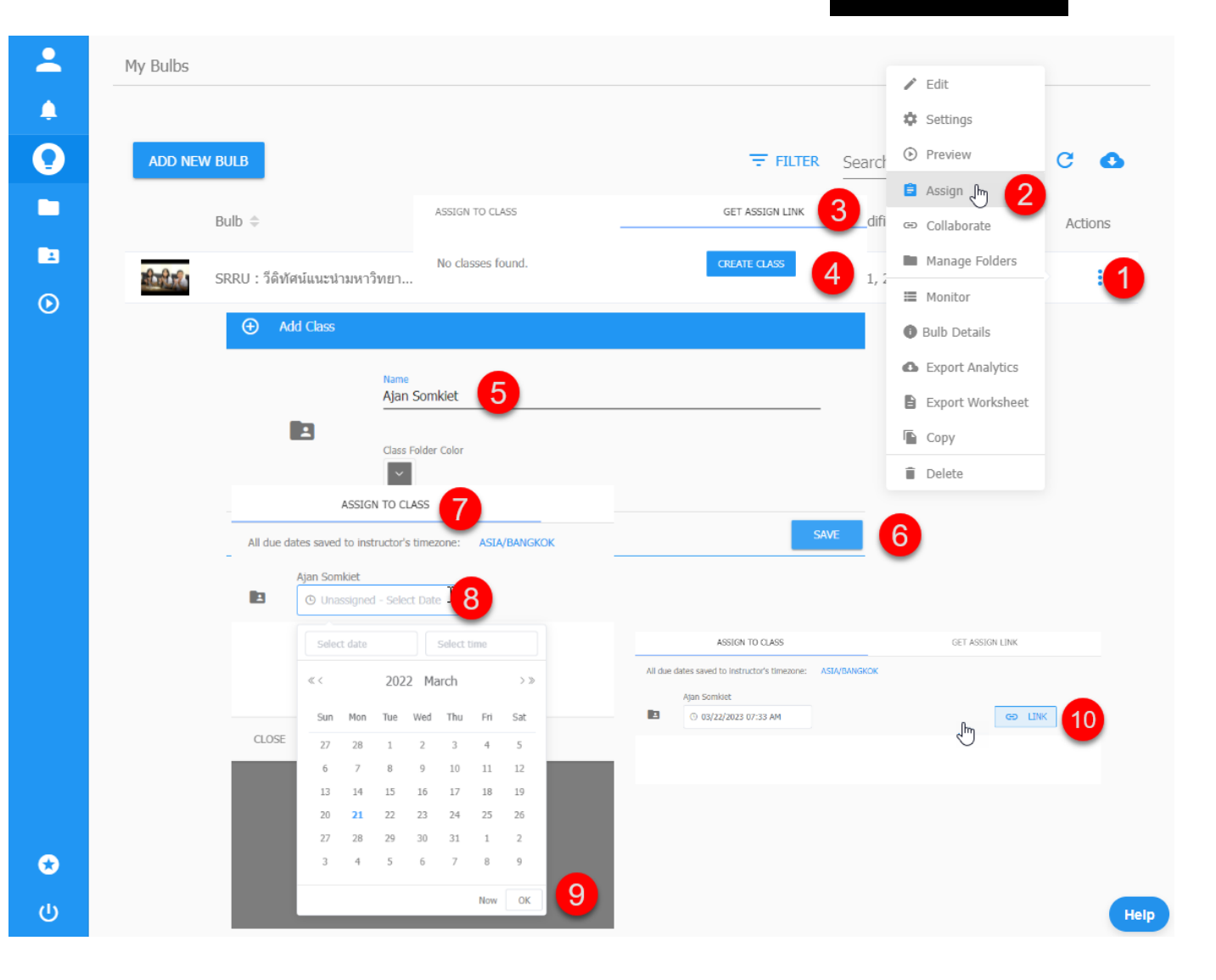

#### **Playposit : การเผยแพร่ Interactive Video**

#### ขั้นตอนมีดังนี้

1 คลิก จุด 3 จุด เพื่อเข้าจัดการระบบ 2 คลิก **Assign** เพื่อตั้งค่า

- 3 คลิก **ASSIGN TO CLASS**
- 4 เลือก **Link**
- 5 ตั้งค่า **Advance Settings**
- **6 Do not require login** เราสามารถตั้งแบบสาธารณะได้
- 7 ระบบจะ Gen QR Code
- 7 คลิก **ASSIGN TO CLASS**
- 8 คลิก **Copy Link** นำไปใช้ได้

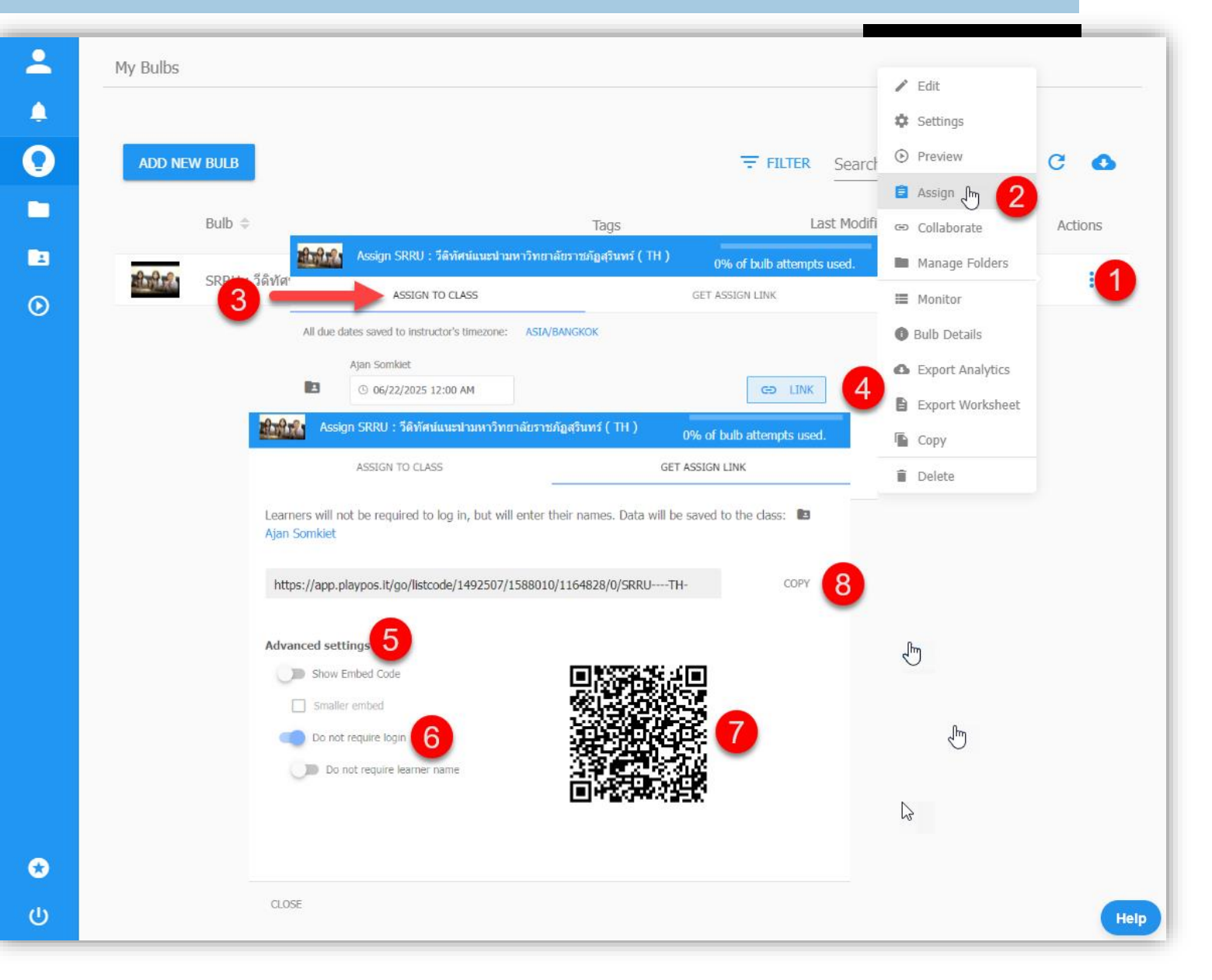

## Thank

### you

**อาจารย์ ดร.สมเกียรติ เพ็ชรมาก มหาวิทยาลัยราชภัฏสุรินทร์**

**Steel Marie**